## Guide de formation avec exercices et cas pratiques

# Word 2010 initiation

# Philippe Moreau

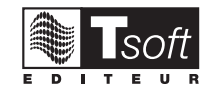

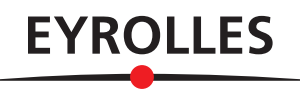

© Tsoft et Groupe Eyrolles, 2011, ISBN : 978-2-212-12879-6

# Table des matières

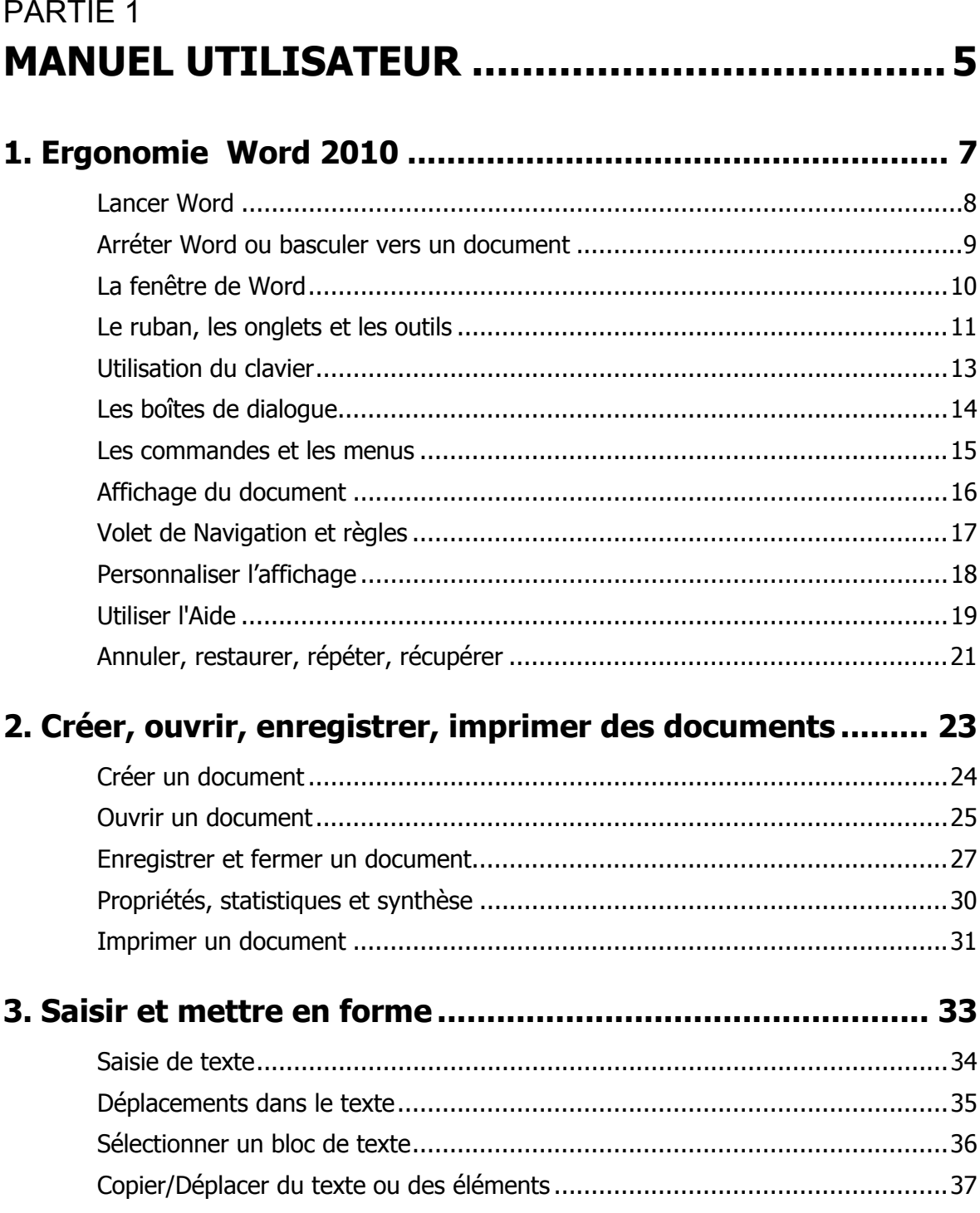

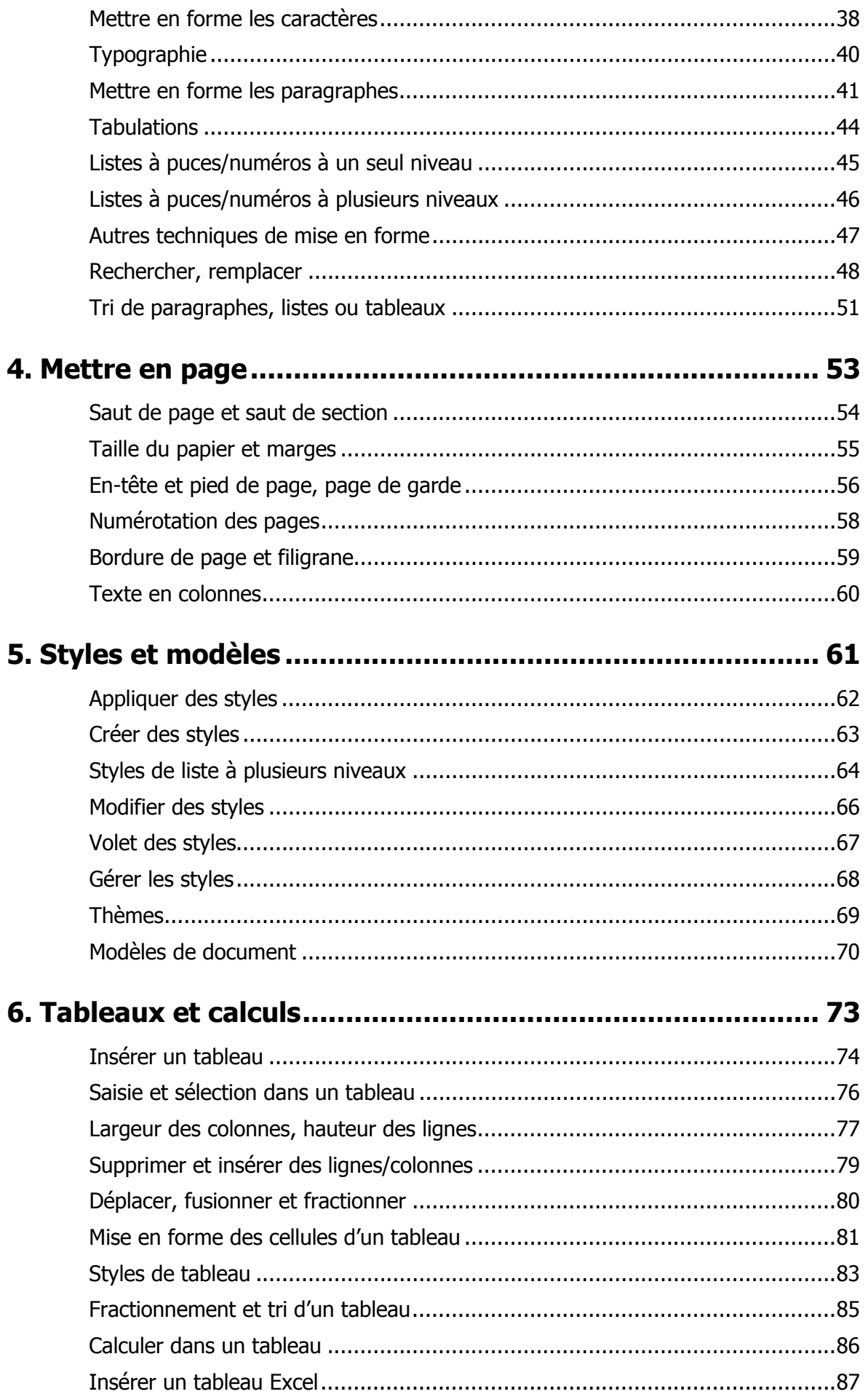

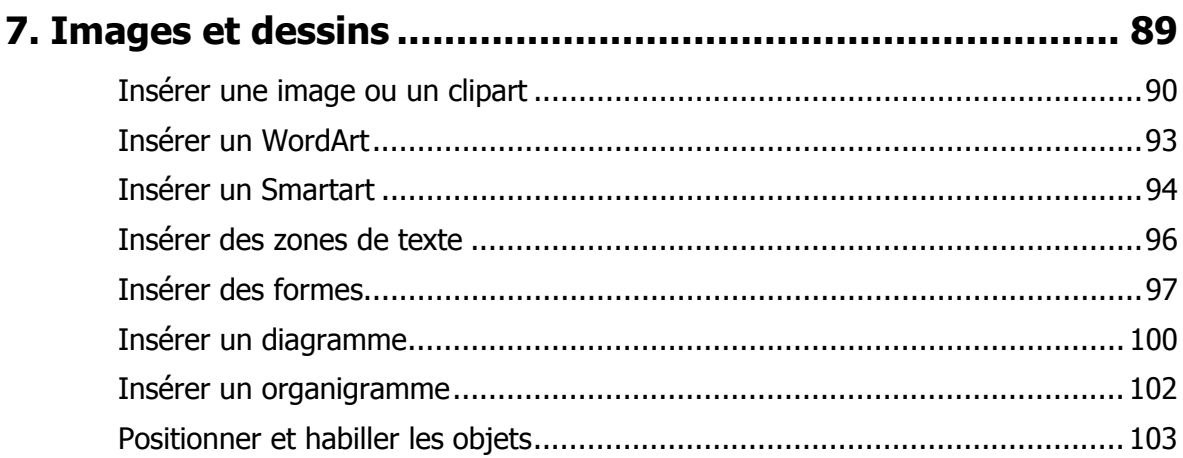

## PARTIE 2 **EXERCICES DE PRISE EN MAIN ..................... 107**

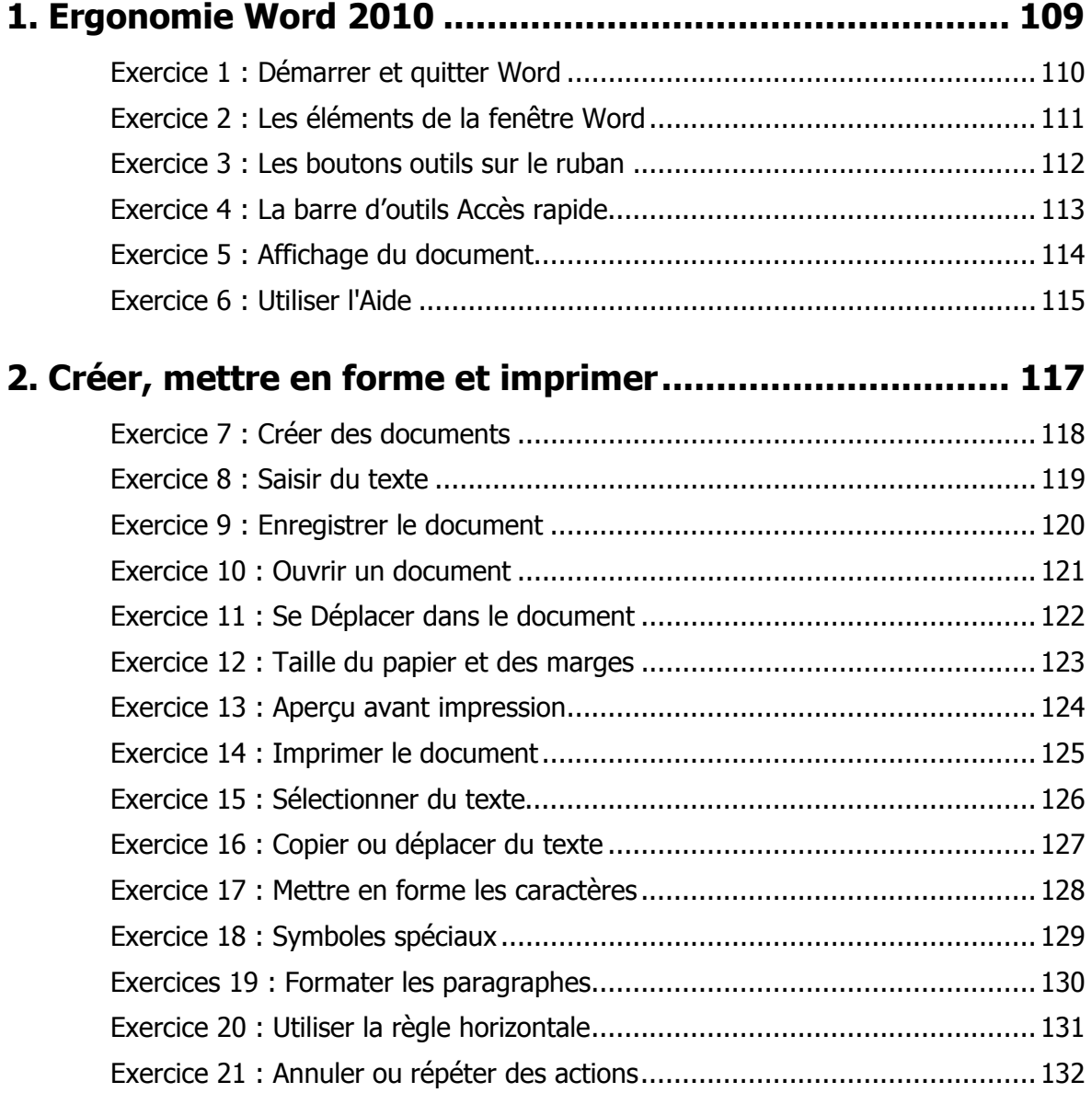

## PARTIE<sub>3</sub>

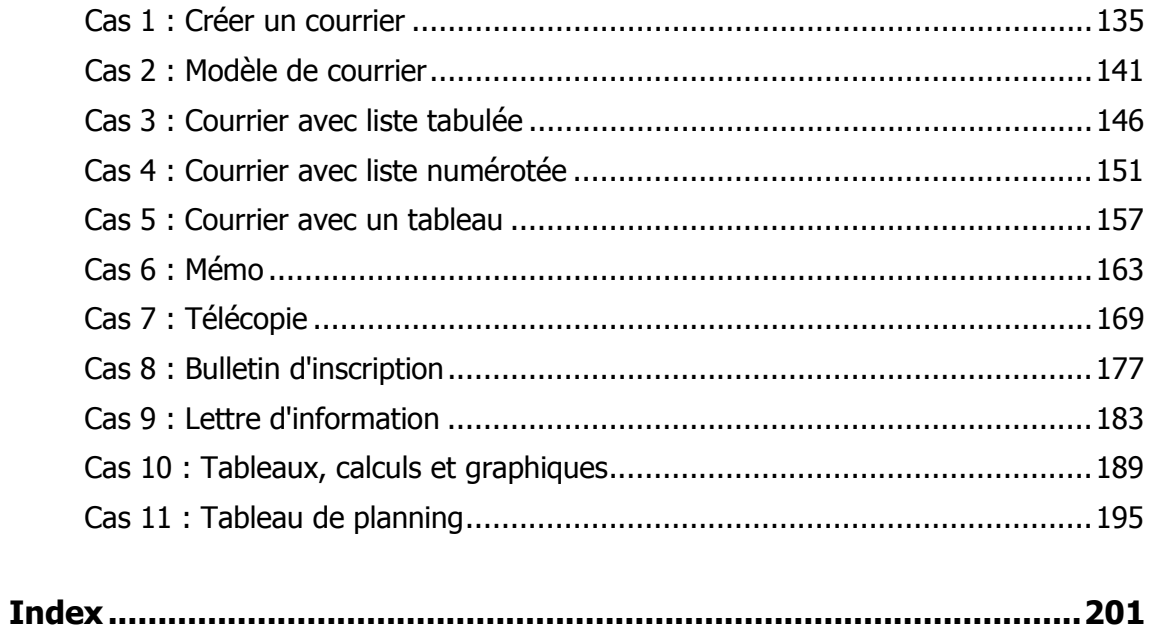

# **Avant-propos**

Conçu par des pédagogues expérimentés, son originalité est d'être à la fois un manuel de formation et un manuel de référence complet présentant les bonnes pratiques d'utilisation.

#### **FICHES PRATIQUES**

La première partie, Manuel Utilisateur, présente sous forme de fiches pratiques les fonctions de base de Word 2010 et leur mode d'emploi. Ces fiches peuvent être utilisées soit dans une démarche d'apprentissage pas à pas, soit au fur et à mesure de vos besoins, lors de la réalisation de vos propres documents. Une fois les bases du logiciel maîtrisées, vous pourrez également continuer à vous y référer en tant qu'aide-mémoire. Si vous vous êtes déjà aguerri sur une version plus ancienne de Microsoft Word ou sur un autre logiciel de traitement de texte, ces fiches vous aideront à vous approprier rapidement Microsoft Office Word version 2010.

#### **EXERCICES DE PRISE EN MAIN**

Dans la deuxième partie, Exercices de prise en main, il s'agit de réaliser des documents simples, comprenant chacun une étape guidée pas à pas pour revoir les manipulations, et une étape de mise en pratique. Ces exercices s'adressent en priorité aux utilisateurs débutants, mais ils seront également utiles aux utilisateurs déjà aguerris sur une précédente version de Word, qui veulent passer directement à la pratique de la nouvelle interface d'Office Word 2010.

La réalisation du parcours complet permet de s'initier seul en autoformation.

Un formateur pourra aussi utiliser cette partie pour animer une formation aux manipulations de base de Microsoft Word 2010 : mis à disposition des apprenants, ces exercices permettent à chaque élève de progresser à son rythme et de poser ses questions au formateur sans ralentir la cadence des autres élèves.

#### **CAS PRATIQUES**

La troisième partie, Cas pratiques, consiste à réaliser des documents complets en se servant des commandes de Microsoft Office Word 2010. Cette partie vous propose onze cas pratiques, qui vous permettront de mettre en œuvre la plupart des fonctions étudiées dans les deux parties précédentes, tout en vous préparant à concevoir vos propres documents de manière autonome.

Les fichiers nécessaires à la réalisation de ces cas pratiques peuvent être téléchargés depuis le site Web www.editions-eyrolles.com. Il vous suffit pour cela de taper le code **G12879** dans le champ <RECHERCHE> de la page d'accueil du site, puis d'appuyer sur  $\Box$ . Vous accéderez ainsi à la fiche de l'ouvrage sur laquelle se trouve un lien vers le fichier à télécharger. Une fois ce fichier téléchargé sur votre poste de travail, il vous suffit de le décompresser dans le dossier C:\Exercices Word 2010 ou un autre dossier si vous préférez.

Les cas pratiques sont particulièrement adaptés en fin de parcours de formation, à l'issue d'un stage ou d'un cours de formation en ligne sur Internet, par exemple.

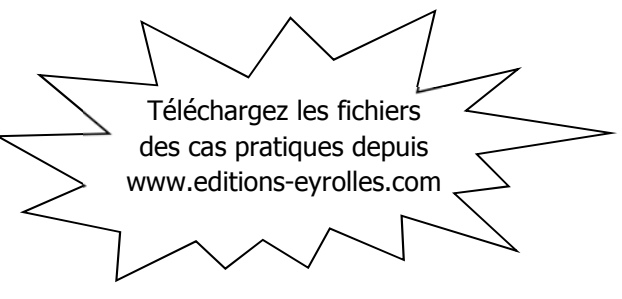

# **Conventions typographiques**

Pour faciliter la compréhension visuelle par le lecteur de l'utilisation pratique du logiciel, nous avons adopté les conventions typographiques suivantes :

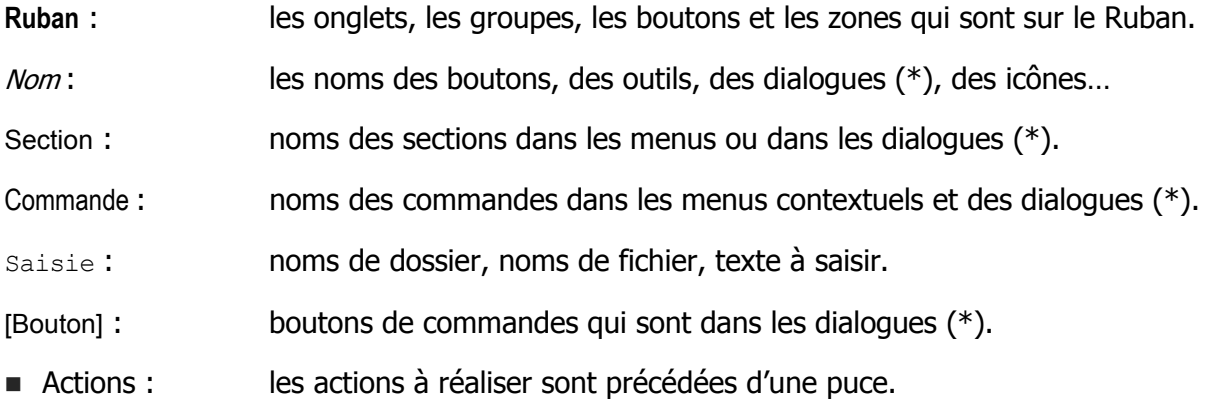

(\*) Dans cet ouvrage, le terme « dialogue » désigne une « boîte de dialogue ».

## **SAUT DE PAGE ET SAUT DE SECTION**

#### **INSÉRER UN SAUT DE PAGE**

#### **Insérer manuellement un saut de page**

- Onglet **Insertion**>groupe **Pages**, cliquez sur un des boutons.
- **O** Pour insérer un saut à la page suivante.
- Pour insérer une page vierge (insère deux sauts de page).
- Pour insérer une page de garde en début de section courante.
- Vous pouvez aussi utiliser le raccourci clavier :  $|\overline{c}$ tri $| + | \overline{e}|$  ou, sous l'onglet Mise en page>groupe Mise en page, cliquez sur la flèche déroulante du bouton **de Sauts de pages \*** et choisissez *Page*.

Les marques de saut de page ne sont visibles que si vous affichez les caractères spéciaux : 

#### **Supprimer un saut de page**

 affichez les marques de mise en forme, puis cliquez sur la marque de saut de page et appuyez sur la touche Suppr].

#### **Saut de page automatique avant un paragraphe**

Pour que chaque paragraphe d'un certain style, par exemple (Titre 1), commence automatiquement sur une nouvelle page, modifiez le style avec l'option <⊠ Saut de page avant> : dans le volet Styles, cliquez droit sur le style puis sur la commande Modifier..., puis sur le bouton [Format], puis sur Paragraphe... Sous l'onglet Enchaînements, cochez < $\boxtimes$  Saut de page avant>.

#### **INSÉRER UN SAUT DE SECTION**

Un saut de section permet de commencer une nouvelle partie du document qui aura une mise en page différente (marges, en-tête ou pied de page, numérotation, colonne…).

 Onglet **Mise en page**>groupe **Mise en page**, cliquez sur la flèche déroulante du bouton **Sauts de pages**.

Sous la section Sauts de section, cliquez sur :

- **Page suivante** : débute la section sur la page suivante.
- **Continu** : continue la section sur la même page (pour passer d'une à deux colonnes en cours de page, par exemple).
- **Page paire** : débute la section sur la page paire suivante.
- **Page impaire** : débute la section sur la page impaire suivante.

Word insère une marque de fin de section (visible en affichage Brouillon) qui indique si la section suivante commence sur la page suivante, paire ou impaire ou continue sur la page.

Saut de section (page suivante)...

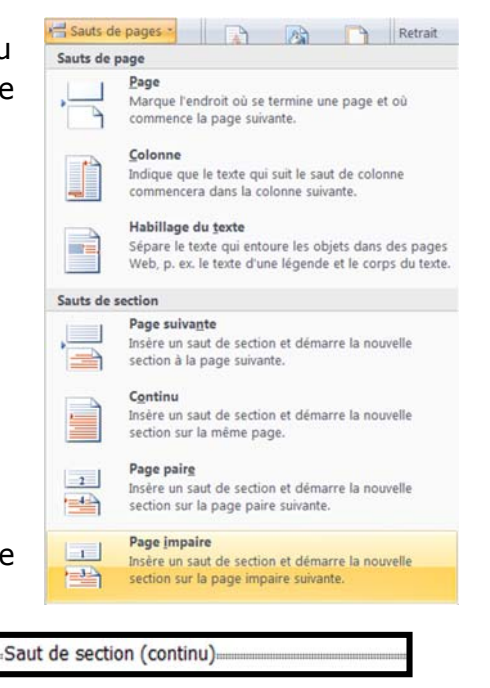

Pour supprimer un saut de section : passez en affichage *Brouillon*, cliquez sur la marque de saut de section et appuyez sur la touche Suppr.

 $\overline{\phantom{a}}$ 

Une marque de fin de section contient les paramètres de mise en page de la section qui précède, si vous la supprimez, le texte se remet en page comme la section qui suit.

Vous pouvez reproduire la mise en page d'une section en copiant la marque de fin de section et en la collant à la fin d'une autre partie du même document ou d'un autre document.

Un indicateur du numéro de la section en cours peut être affiché dans la barre d'état.

Page: (9 Section: 1) Page: 51 sur 102  $\lambda$ : 6,7 cm Ligne: 9 Colonne: 1

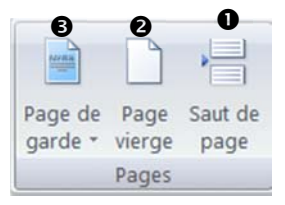

## **TAILLE DU PAPIER ET MARGES**

#### **TAILLE DU PAPIER**

- Onglet **Mise en page**>groupe **Mise en page**, cliquez sur le bouton **Taille**.
- Choisissez le format (par défaut A4, standard européen), ou si le format que vous souhaitez n'y figure pas, cliquez sur la commande Autres tailles de papiers…, puis dans la zone <Format de papier> choisissez Taille personnalisée et entrez vos mesures. 18.41 cm x 26.67 cm

n Taille

Autres tailles de papier...

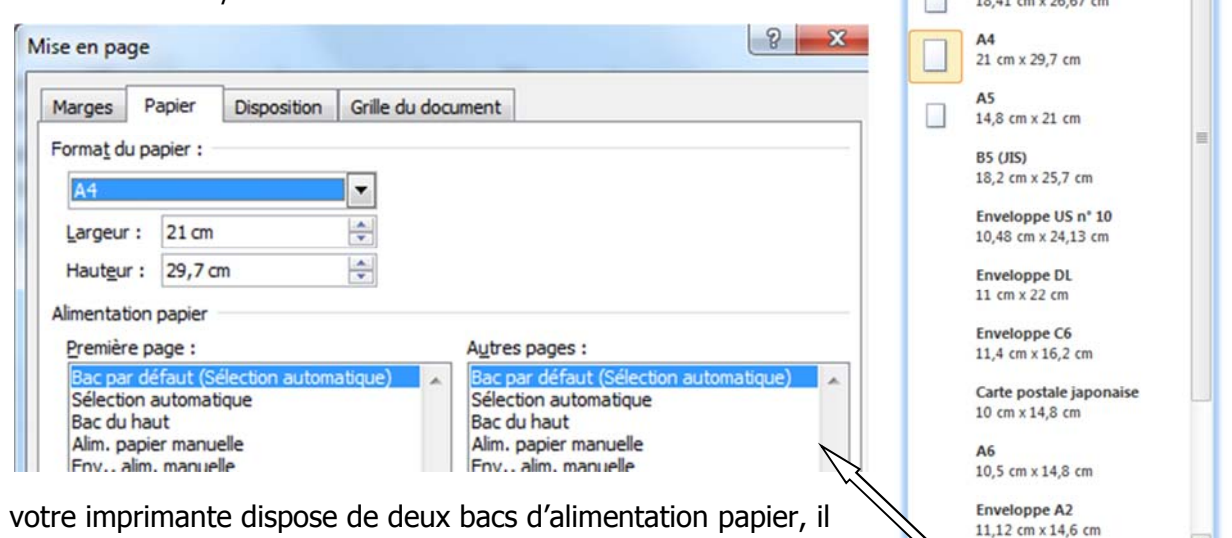

Si votre imprimante dispose de deux bacs d'alimentation papier, il est possible de sélectionner un bac différent pour la première page et pour les suivantes.

#### **MARGES ET ORIENTATION**

- Onglet **Mise en page**>groupe **Mise en page**, cliquez sur le bouton **Marges**, les marges actuelles sont présentées dans la vignette supérieure, marquée d'une étoile.
- si vous souhaitez changer les marges, choisissez une autre vignette de marges prédéfinies ou si les marges prédéfinies ne vous conviennent pas, cliquez sur Marges personnalisées…

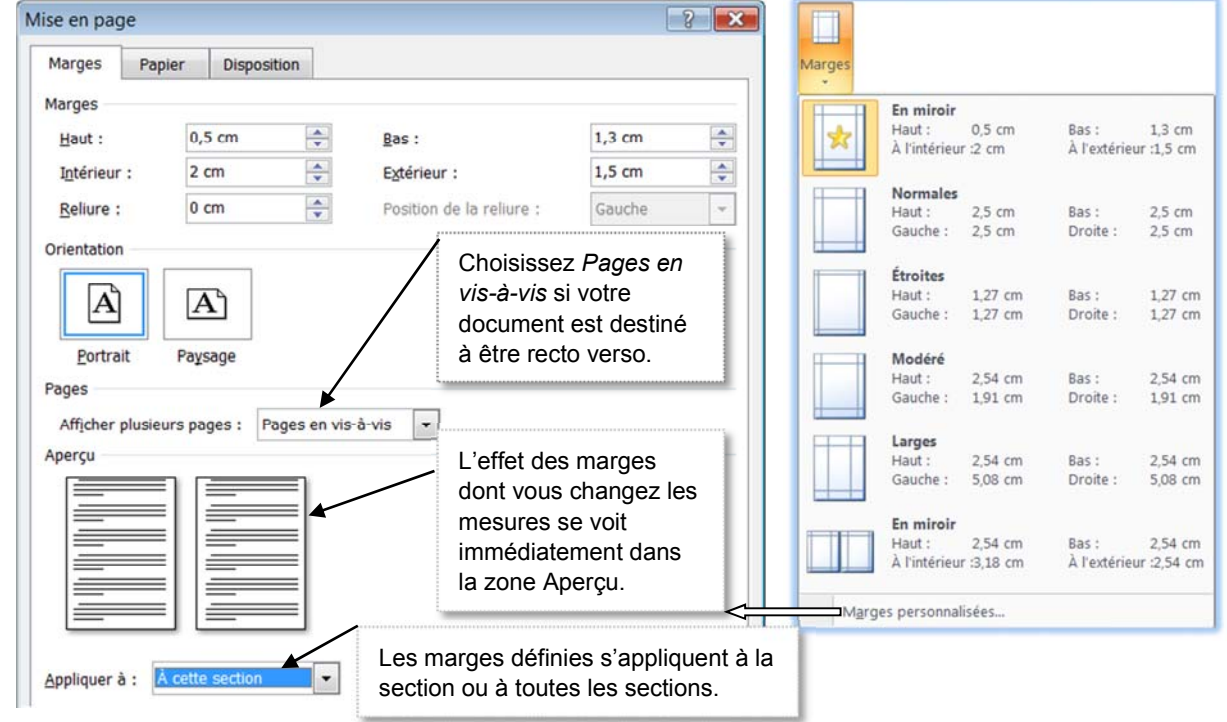

Vous pouvez aussi faire glisser les marques de marge sur les règles horizontale et verticale.

 Pour changer l'orientation : sous l'onglet **Mise en page**>groupe **Mise en page** cliquez sur le bouton **Orientation** puis cliquez sur **Paysage** ou **Portrait**.

## **EN-TÊTE ET PIED DE PAGE, PAGE DE GARDE**

L'en-tête et le pied de page se retrouvent en haut ou en bas de chaque page. Ils peuvent être différents d'une section à une autre ou selon les pages paires et impaires.

#### **INSÉRER UN EN-TÊTE OU UN PIED DE PAGE PRÉDÉFINI**

- Onglet Insertion>groupe **En-tête et pied de page**, cliquez sur **En-tête** ou sur Pied de page <sup>2</sup>. Le menu déroulant affiche une galerie de Prédéfin vignettes  $\bullet$  d'en-têtes (ou de pieds de page) prédéfinis.
- Amenez le pointeur sur une vignette pour afficher un aperçu de cet en-tête ou pied de page. Cliquez sur la vignette, le document passe en affichage En-tête et Pied de page, avec un onglet contextuel sur le Ruban. L'en-tête ou le pied de page sont insérés avec des zones à renseigner.
- Cliquez sur chaque champ à renseigner pour saisir les informations,[Nom chapitre] affiche avec le texte du précédent titre de style Titre 1, [Sélectionner la date] permet de choisir une date dans un calendrier, [Tapez le texte] est un champ de saisie de texte.
- Après avoir complété l'en-tête ou le pied de page, cliquez sur le bouton **Fermer l'en-tête et le pied de page** ou repassez en affichage Page.

![](_page_9_Picture_7.jpeg)

#### **INSÉRER UN EN-TÊTE/PIED DE PAGE À DÉFINIR**

- Onglet Insertion>groupe **En-tête et pied de page**, cliquez sur **En-tête** ou sur Pied de page ●.
- Sélectionnez la vignette nommé **Vide** ou **Vide (trois colonnes)** qui comprend trois zones de texte à remplir.

L'en-tête ou le pied de page est créé, vous pouvez cliquer dans chacune des zones existantes pour saisir du texte, insérer des images ou des champs et mettre en forme.

- Insérez la date du jour formatée : onglet **Insertion**>groupe **Texte**, cliquez sur le bouton **Date et**  heure, sélectionnez le format, [OK] ; si vous cochez la case <**Industical entity automatiquement**>, la date sera toujours celle du jour actuel, lorsque vous ouvrirez le document.
- Insérez une propriété du document : cliquez sur le bouton **QuickPart**, puis sur la commande Propriétés du document, puis cliquez sur la propriété, par exemple Auteur, Titre…
- Insérez un champ Word : cliquez sur le bouton **QuickPart**, sur la commande Champ…, puis dans le dialogue Champ : sélectionnez le champ (numéro de page, nombre de page…), [OK].

#### **MODIFIER LES EN-TÊTES OU LES PIEDS DE PAGE**

En mode affichage Page, vous pouvez double-cliquer directement sur l'en-tête (le pied de page) pour accéder en modification à l'en-tête (au pied de page). Sinon, sous l'onglet **Insertion**>groupe **En-tête et pied de page**, cliquez sur le bouton **En-tête (Pied de page)**, puis cliquez sur Modifier l'en-tête (ou Modifier le pied de page).

Ensuite, pour passer de la modification de l'en-tête à celle du pied de page : sous l'onglet contextuel En-tête et pied de page, vous pouvez utiliser les boutons  $\bullet$  et  $\bullet$ .

![](_page_9_Picture_18.jpeg)

Lorsque vous insérez une nouvelle section, l'en-tête (et le pied de page) de la nouvelle section sont liés à ceux de la section précédente : toute modification d'en-tête (ou du pied de page) de l'une des deux sections est reproduite dans l'autre (le bouton [Lier au précédent] est surligné en orange). Pour rendre indépendant l'en-tête (ou le pied de page) d'une section par rapport à la précédente : cliquez dans l'en-tête (ou le pied de page), puis cliquez sur le bouton [Lier au précédent] pour le désactiver.

## **EN-TÊTE ET PIED DE PAGE, PAGE DE GARDE**

Inversement, si l'en-tête (ou le pied de page) d'une section n'est pas lié à celui de la section précédente, cliquez sur [Lier au précédent] <sup>3</sup> pour rétablir la liaison. Le bouton [Lier au précédent] est une bascule.

Les boutons **Section précédente** et **Section suivante** servent à passer directement à l'en-tête/pied de page précédent ou suivant.

#### **DISPOSITION DES EN-TÊTES ET PIEDS DE PAGE**

Les en-têtes et pieds de page peuvent être différents sur les pages paires et impaires, ainsi que sur la première page d'une section. La position de l'en-tête ou du pied de page par rapport au bord de la feuille de papier peut être définie avec précision.

 Onglet **Mise en page**>groupe **Mise en page**, cliquez sur le **lanceur** du groupe, puis dans le dialogue, cliquez sur l'onglet Disposition.

![](_page_10_Picture_246.jpeg)

- $-$  Spécifiez  $\bullet$  si les en-têtes et pieds de page sont différents sur les pages paires et impaires, et s'ils sont différents sur la première page du document.
- $-$  Spécifiez  $\odot$  la distance de l'en-tête par rapport au bord haut du papier et  $\odot$  la distance du pied de page par rapport au bord bas de la page.
- Validez en cliquant sur [OK].

Vous pouvez aussi utiliser les boutons sur le Ruban, de l'onglet contextuel **En-tête et pied de page**>groupe **Options**. Onglet qui ne s'affiche que lorsque vous êtes en mode modification de l'en-tête ou de pied de page.

![](_page_10_Picture_247.jpeg)

Si vous avez choisi  $\leq \mathbb{Z}$  Première page différente> et  $\leq \mathbb{Z}$  Pages paires et impaires différentes>, le contenu de l'en-tête et du pied de page doivent être définis sur la première page, puis sur une page paire et enfin sur une page impaire (autre que la première).

Si vous avez choisi des pages en vis-à-vis sous l'onglet Marges, vous devrez cocher < $\boxtimes$  Pages paires et impaires différentes>, si le contenu de l'en-tête ou du pied de page n'est pas centré.

#### **PAGE DE GARDE**

L'utilisation de cette fonction suppose que votre document n'est pas enregistré en mode compatibilité avec les versions antérieures Word 97-2003.

- Onglet Insertion>groupe Pages, cliquez sur le bouton <sup>● *Page de garde*.</sup> Une galerie propose des vignettes de page de garde. Choisissez une page de garde. Si vous en avez déjà une, la nouvelle remplacera l'ancienne.
- Pour supprimer une page de garde, onglet **Insertion**>groupe **Pages**, cliquez sur le bouton **O** Page **de garde**. Puis, cliquez sur la commande Supprimer la page de garde actuelle.

#### **© Tsoft/Eyrolles – Word 2010 Initiation 57**

## **NUMÉROTATION DES PAGES**

Le numéro de page est généralement placé dans le pied de page du document ou dans l'en-tête. Un numéro de page inséré vaut pour la section courante et pour les sections qui lui sont reliées.

#### **INSÉRER LE NUMÉRO DE PAGE**

 Onglet **Insertion**>groupe **En-tête et pied de page**, cliquez sur le bouton **Numéro de page**, puis cliquez sur Haut de page, Bas de page ou Marges de la page selon l'emplacement des numéros de page que vous souhaitez (Position actuelle insère le numéro de page à la position du curseur d'insertion dans le texte).

![](_page_11_Picture_261.jpeg)

 Dans la galerie proposée, choisissez un style de numérotation de page. La galerie affiche sous forme de vignette des numéros simples avec leur alignement à gauche au centre ou à droite, et des formes diverses.

Attention : si un numéro de page existe déjà dans l'en-tête ou le pied page, ou dans une marge, et que vous en insérez un autre, le précédent sera supprimé et remplacé par le nouveau.

#### **SUPPRIMER LES NUMÉROS DE PAGE**

 Onglet **Insertion**>groupe **En-tête et pied de page**, cliquez sur le bouton **Numéro de page**, puis cliquez sur Supprimer les numéros de page.

Les numéros de page sont tous supprimés dans l'en-tête, le pied de page et les marges de la page, mais pas les numéros de page qui ont été insérés dans le corps du texte du document.

Si les en-têtes/pieds de page sont différents sur la 1<sup>re</sup> page, les pages paires et impaires, ou dans des sections non liées, les numéros sont à supprimer dans chacun des en-têtes /pieds de page.

#### **FORMAT DE LA NUMÉROTATION**

 Onglet **Insertion**>groupe **En-tête et pied de page**, cliquez sur le bouton **Numéro de page**, cliquez sur Format Numéro Page…

![](_page_11_Picture_13.jpeg)

Si vous spécifiez 0 dans < À partir de >, la numérotation démarre à 1 à partir de la deuxième page.

#### **MODIFIER LA POLICE ET LA TAILLE DES NUMÉROS DE PAGE**

- Double-cliquez sur l'en-tête, le pied de page ou la marge qui contient le numéro de page.
- Sélectionnez le numéro de page puis amenez le pointeur sur la sélection. Dans la mini-barre d'outils qui s'affiche au-dessus du numéro de page sélectionné :
- Pour changer la police, cliquez sur un nom de police dans la zone  $\frac{|\mathbf{A}\times\mathbf{B}|}{|\mathbf{A}\times\mathbf{B}|}$
- Pour agrandir le texte, cliquez sur A Agrandir la police (raccourci clavier :  $|\text{Ctrl}| + \infty$ ).
- Pour réduire le texte, cliquez sur  $\lambda^r$  *Réduire la police* (raccourci clavier :  $|\text{Ctrl}| + \text{P}$ +<).

Vous pouvez également spécifier une taille de police sous l'onglet **Accueil**>groupe **Police**.

### **BORDURE DE PAGE ET FILIGRANE**

Les outils pour définir la bordure de page ou le filigrane (texte ou une image estompé en arrièreplan) se trouvent sous l'onglet **Mise en page**>groupe **Arrière-plan de page.**

#### **BORDURE DE PAGE**

Onglet **Mise en page**>groupe **Arrière-plan de page**, cliquez sur **Bordures de page**

![](_page_12_Picture_250.jpeg)

- Sélectionnez le style  $\bullet$ , la couleur  $\bullet$ , la largeur  $\bullet$  et un motif  $\bullet$ , le type de bordure  $\bullet$ . Pour formater différemment chaque côté, choisissez le type Personnalisé  $\Theta$ , et après avoir choisi le style, la couleur, la largeur et le motif, cliquez dans l'aperçu sur la bordure à personnaliser  $\odot$ .
- Choisissez  $\odot$  la partie du document sur laquelle vous voulez appliquer la bordure : À tout le document ou À cette section ou dans cette section Uniquement la 1ère p. ou Tous sauf la 1ère p.

Le bouton [Options] permet de préciser l'espace entre la bordure de page et le bord du papier.

#### **FILIGRANE**

 Onglet **Mise en page**>groupe **Arrière-plan de page**, cliquez sur le bouton **Filigrane**. Puis, cliquez sur la vignette du filigrane qui vous convient dans la galerie.

Si aucun filigrane ne convient, définissez un filigrane personnalisé en cliquant sur Filigrane personnalisé... puis dans le dialoque Filigrane imprimé : spécifiez le filigrane, puis sur [Appliquer].

- $-$  Activez  $\bullet$  pour supprimer tout filigrane.
- $-$  Activez  $\odot$  pour une image en filigrane, puis sélectionnez un fichier image, adaptez l'échelle.
- $-$  Activez  $\odot$  pour un texte en filigrane, puis sélectionnez ou saisissez le texte, choisissez la police, la couleur, la disposition.

![](_page_12_Picture_251.jpeg)

Un filigrane texte ou image est en fait un objet inséré dans l'en-tête.

#### **Pour enregistrer le filigrane personnalisé dans la galerie de filigranes**

 Affichez l'en-tête, cliquez sur l'objet filigrane pour le sélectionner, cliquez sur le bouton **Filigrane** puis sur la commande Enregistrer la sélection dans la galerie de filigranes…

#### **© Tsoft/Eyrolles – Word 2010 Initiation 59**

 $\sqrt{a}$ 

CAP International - S.A. au capital de 900.000 € - 45, rue Paul Deslieux, 75016 Paris. Tél : 01 45 12 78 45/48 - Fax : 01 45 12 78 69 - Télex : 212458F

![](_page_13_Picture_2.jpeg)

#### **Parfumerie SOHO**

Madame Sarragossa 56, rue Jean Marceau 75001 Paris

Paris, le 09/11/2010

V/Réf : GL256-03

Madame,

Nous vous remercions de l'accueil que vous avez réservé à notre représentant, Monsieur DUBOIS.

Comme convenu, nous allons vous faire parvenir le matériel nécessaire à notre prochaine campagne de promotion concernant la nouvelle gamme de produits solaires Sun Light.

Cette campagne sera lancée simultanément en France, en Suisse et en Belgique à compter du 15 décembre prochain.

Veuillez agréer, Madame, l'expression de nos sentiments distingués.

Olivier Sigolet Chef de produit

Sigolet

#### **Fonctions utilisées**

- 
- Ouverture d'un fichier Modification d'un style – Création de styles – Création d'un modèle

![](_page_14_Picture_4.jpeg)

La méthode recommandée pour réaliser des courriers qui ont la même mise en forme consiste à créer un modèle, puis à l'utiliser pour créer les documents courrier. Un modèle contient la mise en page et les styles associés aux divers éléments du courrier (l'adresse, le corps du texte et le nom du signataire, dans notre exemple). Pour définir ces différents styles, vous partirez du document identique à celui créé lors de l'exercice précédent.

#### **1-OUVREZ LE FICHIER PRÉCÉDEMMENT UTILISÉ ET COPIEZ SON TEXTE**

Le document Courrier SOHO a été récemment utilisé, donc vous pourrez le retrouver dans la liste des documents récemment utilisés :

- Cliquez sur l'onglet **Fichier**, dans le panneau de gauche sous la commande **Fermer**, vous avez la liste des documents les plus récemment utilisés, cliquez sur Courrier SOHO.
- Copiez la totalité du texte du document Courrier SOHO dans le *Presse-papiers*. Créez un nouveau document, collez dans ce document vierge le contenu du Presse-papiers sans reprendre la mise en forme. Le texte collé adopte le style par défaut Normal.
- Copiez-collez aussi le contenu de l'en-tête du document Courrier SOHO dans l'en-tête du nouveau document sans reprendre la mise en forme. Le texte collé adopte le style Normal.
- Remplacez les trois premières marques de fin de paragraphe par des fins de ligne : sélectionnez la marque de fin de paragraphe et tapez Maj+Entrée. Remplacez aussi la marque de fin de paragraphe de la ligne contenant le nom du signataire par une fin de ligne.

![](_page_14_Picture_187.jpeg)

#### **2-MODIFIEZ LE STYLE NORMAL**

Le style Normal est le style par défaut des paragraphes, actuellement c'est la police Calibri, de corps 11 avec un espace après le paragraphe de 10pt.

- Changez en Arial, taille 12 la police de caractère par défaut : dans le volet Styles, cliquez droit sur le nom de style Normal, puis sur Modifier...Le dialoque Modifier le style s'affiche.
- Choisissez la police Arial et la taille 12, cliquez sur [OK] pour valider la modification du style.

![](_page_15_Picture_238.jpeg)

Le style de paragraphe *Normal* étant modifié. Cette modification s'applique à tous les paragraphes de style Normal du document, ainsi qu'à tous les autres paragraphes qui sont ou seront basés sur le style Normal.

#### **3-MODIFIEZ LES MARGES DU DOCUMENT**

Sous l'onglet **Mise en page**>groupe **Mise en page**, cliquez sur le bouton **Marges**, puis cliquez sur Marges personnalisées... Spécifiez les marges suivantes : marge haute 5cm, marge basse 2 cm, marge gauche 3,5 cm, marge droite 3,5cm.

#### **4-CRÉEZ UN STYLE DE PARAGRAPHE POUR L'ADRESSE**

Le but est d'enregistrer, sous un nom, le formatage du paragraphe de l'adresse (ici son retrait de 6,5 cm), pour le réutiliser.

- Affichez le volet *Styles* : sous l'onglet **Accueil**>groupe Style, cliquez sur le lanceur du groupe **Style**.
- Cliquez dans une des lignes de l'adresse, le style Normal est encadré dans le volet *Styles*, c'est le style de ce paragraphe actuellement.
- Déplacez la marque de retrait gauche du paragraphe à 6,5 cm. Sélectionnez tout le paragraphe avec la marque de fin de paragraphe, puis mettez en gras en cliquant sur le bouton **Gras** sur le Ruban.
- Créez le nouveau style basé sur la mise en forme du paragraphe actuel : cliquez sur l'icône 4 *Nouveau Style* **.** Dans le dialogue Créer un style à partir de la mise en forme, saisissez le nom du nouveau style : Adresse, spécifiez Normal comme style du paragraphe suivant cliquez sur [OK].

Le style Adresse qui vient d'être créé contient tous les paramètres de

format du paragraphe dans lequel se trouvait le point d'insertion au moment de cliquer sur l'icône  $\begin{bmatrix} 4 & 1 \end{bmatrix}$ .

#### **5-CRÉEZ UN STYLE POUR LE NOM DU SIGNATAIRE**

Le but est d'enregistrer sous un nom de style la mise en forme de cette partie de la lettre, en l'occurrence son retrait de 7,5 cm.

- Affichez le volet *Styles* si ce n'est pas déjà fait : sous l'onglet **Accueil**>groupe Styles, cliquez sur le lanceur du groupe **Style**.
- Cliquez dans la ligne du signataire, alignez le paragraphe à gauche, puis cliquez sur l'icône  $\frac{1}{2}$ Nouveau Style. Le dialogue Créer un style à partir de la mise en forme s'affiche.
- Saisissez le nom du nouveau style : signataire, cliquez sur [OK].

Le style *Signataire* est créé. Il contient tous les paramètres de format du paragraphe dans lequel se trouvait le curseur au moment du clic sur l'icône .

![](_page_15_Picture_239.jpeg)

Normal

#### **© Tsoft/Eyrolles – Word 2010 Initiation 143**

#### **6-MODIFIEZ LE STYLE EN-TÊTE**

Un des styles par défaut fourni dans le modèle *Normal.dot* est nommé En-tête, il est destiné à s'appliquer aux paragraphes de l'en-tête du document. Vous allez modifier ce style.

- Commencez par double-cliquer dans le paragraphe de l'en-tête pour ouvrir l'en-tête en édition, puis cliquez droit sur le style *En-tête* dans le volet *Styles*, puis sur Modifier...
- Spécifiez 8 comme taille de police, puis cliquez sur le bouton [Format], puis sur Paragraphe... Dans le dialogue, sous l'onglet Retrait et espacement, spécifiez les retraits négatifs de 1 cm par rapport aux marges. Validez par [OK]. Cliquez sur le bouton Justifié, et validez par [OK]. **Retrait**

![](_page_16_Picture_256.jpeg)

 Copiez l'image du logo de l'en-tête du document Courrier SOHO, dans le dernier paragraphe de l'en-tête du nouveau document.

#### **7-EFFACEZ LE CONTENU DE LA LETTRE**

Le modèle à créer servira pour produire des courriers. Ce modèle pourrait contenir un texte de base, mais dans cet exercice nous ne mettrons pas de texte, sauf l'en-tête. Vous allez effacer le corps du document :

Gliquez dans la zone du texte et non dans la zone de l'en-tête, tapez  $\overline{C}$ tri $\overline{C}$ +A pour sélectionner la totalité du document, puis appuyez sur Suppr.

Le document apparaît maintenant vide, sauf un premier paragraphe vide (la marque de paragraphe) de style Normal. Les styles Adresse et Signataire existent toujours.

![](_page_16_Picture_11.jpeg)

#### **8-APPLIQUEZ UN STYLE À UN PARAGRAPHE**

On désire maintenant appliquer le style Adresse au premier paragraphe vide qui reste dans le document, puisqu'un courrier commence par une adresse.

Cliquez dans le paragraphe, dans le volet des styles, cliquez sur le nom de style Adresse.

#### **9-ENREGISTREZ EN TANT QUE MODÈLE**

- Cliquez sur l'onglet **Fichier** puis sur **Enregistrer et envoyer**, puis dans le panneau central, cliquez sur l'icône *Modifier le type de fichier*, puis cliquez sur le type *Modèle (\*.dotx)* pour le sélectionner, enfin cliquez sur l'icône *Enregistrer sous*.
- Dans le dialogue *Enregistrer sous*, dans le volet de gauche sous *Microsoft Word*, cliquez sur lien Templates. Dans la zone <Nom de fichier>, saisissez le nom du modèle Mon courrier. Terminez en cliquant sur [Enregistrer].

Le dossier par défaut pour les modèles est : C: \Utilisateurs/nom\_utilisateur/AppData/ Roaming/Microsoft/Templates. Pour accéder facilement à ce dossier, Word a créé un lien favori nommé Templates vers ce dossier.

![](_page_17_Picture_177.jpeg)

Pour pouvoir être utilisés facilement, il faut que les modèles soient enregistrés dans le dossier des modèles qui s'appelle Templates, créé au moment de l'installation de Word 2010.

Maintenant que le modèle MonCourrier a été créé, observez que le nom de la fenêtre du document est devenu MonCourrier.dotx.

![](_page_17_Figure_4.jpeg)

Les modèles ont pour extension .dotx ou .dotm. Les modèles .dotx ne peuvent pas contenir de macros, les modèles .dotm peuvent prendre en charge les macros. Par défaut, le modèle créé est un .dotx. Dans la zone  $\langle \text{Type}\rangle$ , vous auriez pu choisir un modèle Word ( $\star$ .dotm).

Fermez le document MonCourrier.dotx.

#### **10-UTILISEZ LE MODÈLE DE COURRIER**

- Cliquez sur l'onglet **Fichier**, puis sur **Nouveau** dans le panneau de gauche ; dans le panneau central cliquez sur le dossier *Mes Modèles*, puis sélectionnez le modèle MonCourrier.dotx, enfin cliquez sur l'icône Créer.
- Un document nommé DocumentN (N étant un numéro de séquence) est créé, il contient l'en-tête du modèle de police Arial avec le corps  $8$ , et est justifié en retrait de  $1cm$  par rapport au côté de la marge de gauche, comme de la marge de droite, il contient aussi les styles Adresse, Signataire. Le style Normal utilise la police Arial de corps 12.

![](_page_18_Picture_74.jpeg)

#### **Fonctions utilisées**

- Utilisation d'un modèle Tabulations et points de suite
- Saisie de texte Utilisation des styles
- -
- Attributs des caractères Autotexte

![](_page_19_Picture_7.jpeg)

Vous allez créer un courrier comportant une liste avec tabulations définies avec des points de suite. Pour ce courrier, vous utiliserez le modèle MonCourrier créé dans le cas précédent.

#### **1-CRÉEZ UN DOCUMENT À PARTIR DU MODÈLE DE COURRIER**

 Cliquez sur l'onglet **Fichier** puis sur **Nouveau**. Dans le panneau central sous Accueil, cliquez sur Mes modèles  $\bullet$  (qui représente le dossier Templates) puis cliquez sur votre modèle MonCourrier<sup>®</sup>. Laissez l'option <© Document> <sup>●</sup> active car vous voulez créer un document, cliquez sur [OK].

![](_page_19_Figure_11.jpeg)

Le nouveau document créé apparaît avec la mise en page et l'en-tête définis, le premier paragraphe est du style *Adresse* en retrait de 7,5 cm. Le document est nommé DocumentN.

■ Affichez le volet *Styles* si ce n'est déjà fait, dans la zone du bas de ce volet cliquez sur Options..., puis dans la zone <Sélectionner les styles à afficher> : sélectionnez Dans le document actif.

![](_page_19_Picture_14.jpeg)

#### **2-SAISISSEZ LE DÉBUT DU COURRIER**

Le point d'insertion est dans le premier paragraphe de style Adresse tel que dans le modèle.

- **Tapez les trois premières lignes de l'adresse que vous terminez chacune par**  $\boxed{\circ}$  **+**  $\boxed{\leftarrow}$  **et la** dernière aussi que vous terminez par  $\boxed{\bigcirc}$  +  $\boxed{\leftarrow}$ .
- Tapez un autre  $\bigcirc$  +  $\bigcirc$  pour insérer une ligne vide, puis Tapez Paris, le puis un espace, puis sous l'onglet **Insertion**>groupe **Texte** cliquez sur le bouton **Date et heure**, puis cliquez sur le format que vous souhaitez et validez par [OK].
- Tapez sur  $\bigoplus$  pour marquer la fin du paragraphe. Le paragraphe suivant qui se crée prend le style Normal, car le style du paragraphe suivant défini dans Adresse est le style Normal.

![](_page_20_Picture_248.jpeg)

- Tapez sur  $\bigoplus$  pour insérer un paragraphe vide du même style Normal.
- Saisissez la référence  $N/Ref : AP1023$ , terminez par  $\Box$ .
- Tapez sur  $\bigoplus$  pour insérer un paragraphe vide, toujours de style Normal.
- Saisissez le texte, jusqu'à la liste (pour éviter d'avoir à saisir ce texte, vous pouvez le copier/coller à partir du fichier GRAD1).

![](_page_20_Picture_249.jpeg)

#### **3-POSEZ DES TAQUETS DE TABULATION**

Vous allez définir les positions (taquets) de tabulation pour la liste.

- Cliquez dans le dernier paragraphe, insérez un paragraphe vide pour espacer avec le précédent.
- Dans la règle, cliquez à la position  $1 \text{ cm}$   $\bullet$  pour y placer une tabulation gauche.

![](_page_20_Picture_250.jpeg)

■ Cliquez plusieurs fois de suite sur la case ● à l'extrémité gauche de la règle jusqu'à faire apparaître un symbole de tabulation droite  $\Box$ , puis cliquez sur la graduation 11 cm  $\odot$  pour y placer un taquet de tabulation droite.

#### **4-DÉFINISSEZ DES POINTS DE SUITE**

- Ouvrez le dialogue Paragraphe en cliquant sur le **Lanceur** du groupe **Paragraphe** sous l'onglet **Accueil**, puis cliquez sur le bouton [Tabulations].
- Dans la zone <Position>  $\bullet$  : cliquez dans la liste sur la position 11 cm, notez l'alignement < $\odot$  Droite>  $\odot$ , activez l'option < $\odot$ 2......> <sup>●</sup> pour définir des points de remplissage, cliquez sur [Définir], puis validez par [OK].

![](_page_20_Picture_251.jpeg)

#### **5-SAISISSEZ LA LISTE AVEC TABULATIONS**

- Tapez sur  $\Box$ , puis saisissez Ordinateur Compaq, tapez sur  $\Box$ , puis saisissez 2 250  $\epsilon$  HT (pour insérer  $\in$  le symbole de l'euro :  $\overline{A tG r} + E$ ), terminez la ligne par  $\overline{H}$ .
- Procédez de la même façon pour créer les deux autres lignes, chaque nouvelle ligne hérite du formatage, donc des positions de tabulation, de la précédente.

![](_page_21_Picture_255.jpeg)

#### **6-COMPLÉTEZ LE DOCUMENT**

- Dans le paragraphe sous la liste, appliquez le format Normal.
- Saisissez les deux derniers paragraphes séparés par un paragraphe vide, puis insérez un paragraphe vide.

![](_page_21_Picture_8.jpeg)

- Cliquez sur le dernier paragraphe, insérez un paragraphe, appliquez le style *Signataire* : cliquez sur le style Signataire dans le volet des Styles.
- Tapez le nom du signataire Alain Parker, puis tapez sur  $\boxed{\odot}$  +  $\boxed{\leftarrow}$ .
- Saisissez l'intitulé de la fonction : Directeur Commercial puis tapez sur  $\Box$
- Sélectionnez cet intitulé et mettez-le en italique : cliquez sur  $I$  sur le Ruban ou  $\boxed{\text{Ctrl}}+I$ .

#### **7-ENREGISTREZ LE DOCUMENT**

Cliquez sur dans la barre d'outils *Accès rapide*, ou tapez  $\overline{C^{\text{tr}}}$ +S, dans la zone <Nom de fichier> : saisissez Courrier GRAD, cliquez sur [Enregistrer].

#### **8-IMPRIMEZ LE DOCUMENT**

- Visualisez l'aperçu avant impression : cliquez sur l'onglet **Fichier** puis sur **Imprimer**, ou cliquez sur Aperçu avant impression et imprimer dans la barre d'outils Accès rapide.
- Imprimez le document : cliquez sur l'icône Créer dans le panneau de droite.

#### **9-CRÉEZ UN STYLE POUR LE PARAGRAPHE AVEC TABULATION**

Pour pouvoir réutiliser facilement ce format de paragraphe avec tabulation, définissez un style que vous nommerez Tab2ps par exemple (pour signifier 2<sup>e</sup> tabulation avec point de suite).

- Placez le curseur dans un paragraphe de la liste, dans le volet  $\mathcal{S}t$ yles : cliquez sur l'icône  $\|\mathbf{A}\|$ Nouveau Style. Le dialogue Créer un style à partir de la mise en forme s'affiche.
- Saisissez le nom du nouveau style :  $_{\text{Tab2ps}}$ , et activez l'option <  $\odot$  Nouveaux documents basés sur ce modèle> située dans le bas du dialogue. Cliquez sur [OK] pour valider la création du style.

Le style Tab2ps qui vient d'être créé contient tous les paramètres de format du paragraphe dans lequel se trouvait le point d'insertion au moment de cliquer sur l'icône  $\mathbf{H}$ .

#### **© Tsoft/Eyrolles – Word 2010 Initiation 149**

#### **10-ENREGISTREZ LE NOUVEAU STYLE DANS LE MODÈLE MONCOURRIER.DOTX**

Word vous proposera d'enregistrer ce nouveau style *Tab2ps* dans le modèle du document lorsque vous enregistrerez le document (c'est l'effet de l'option que vous avez activée).

**Enregistrez le document** Courrier GRAD.

Une invite s'affiche pour demander si vous voulez enregistrer les modifications (l'ajout du style) dans le modèle du document qui est Moncourrier.dotx.

![](_page_22_Picture_84.jpeg)

■ Cliquez sur [Oui] pour enregistrer le style Tab2ps aussi dans le modèle de document.

Notez que, s'il ne s'agit que d'enregistrer les styles dans le modèle, cette méthode est plus simple que celle que vous avez employée dans le cas précédent, à savoir effacer tout le contenu du document actuel, et puis enregistrer ensuite en tant que modèle en remplaçant le fichier modèle MonCourrier dans le dossier Templates.

**Fermez le document** Courrier GRAD.

## **TEXTE EN COLONNES**

La disposition en colonnes s'applique à la section courante ou à plusieurs sections si elles ont été sélectionnées ensemble. Si vous avez sélectionné une partie de texte, Word peut insérer automatiquement un saut de section continu avant et un autre saut de section continu après.

#### **MISE EN COLONNES**

Onglet **Mise en page**>groupe **Mise en page**, cliquez sur le bouton **Colonnes**.

![](_page_23_Picture_214.jpeg)

- Choisissez le nombre de colonnes dans la galerie : Un, Deux, Trois, Gauche, Droite, ou si vous voulez définir une disposition en colonne particulière, cliquez sur la commande Autres colonnes... qui affiche le dialoque Colonne.
	- **O** Sélectionnez le nombre de colonnes.
	- Décochez la case <Largeurs de colonne identique> pour définir les largeurs une à une.
	- Pour chaque numéro de colonne, spécifiez la largeur et l'espacement avec la suivante.
	- Vous pouvez spécifier une ligne séparatrice verticale entre les colonnes.
	- Spécifiez la partie du document à laquelle s'appliquera la nouvelle disposition en colonne : À cette section (par défaut), À partir de ce point (Word insérera un saut de section continu avant), ou À tout le document. Si vous avez sélectionné du texte, vous avez le choix entre : Au texte sélectionné, Aux sections sélectionnées, ou À tout le document.

#### **SAISIE DU TEXTE EN COLONNES**

La saisie s'effectue de manière habituelle. Pour forcer le passage du curseur au début de la colonne suivante, insérez un saut de colonne :

Appuyez sur  $\overline{C_{\text{tril}}+ \alpha}$  +  $\rightarrow$  , ou onglet Mise en page>groupe Mise en page, puis cliquez sur le bouton **Saut de page** et choisissez Colonne.

#### **MODIFIER LA LARGEUR DES COLONNES**

 Placez le curseur dans le texte en colonnes, amenez le pointeur à la limite d'une colonne sur la règle : il se transforme en une double flèche. Faites glisser la marque de fin de colonne pour modifier la largeur de la colonne ou le repère entre les colonnes.

```
1+\frac{1}{2} + 1 + 1 + 2 + 1 + 3 + 1 + 4 + 1 + 5 + 1 + 6 + 1 + 2 + 2 + 1 + 10 + 1 + 11 + 1 + 12 + 1 + 13 + 1 + 14 + 1 + 15 + 1 + 16 + 1
                                              Marge de droite
```
Si, lors de la définition des colonnes, vous avez coché la case < $\boxtimes$  Largeurs de colonne identiques>, la nouvelle largeur s'applique à toutes les colonnes.

#### **ÉQUILIBRER LES FINS DE COLONNE**

 Placez le curseur sur la fin du dernier paragraphe mis en colonne, insérez un saut de section continu : sous l'onglet **Mise en page**, cliquez sur le bouton **Saut de page**, cliquez sur Continu.